# **Customization by Adding Your Own Code**

# 1 CONTENTS

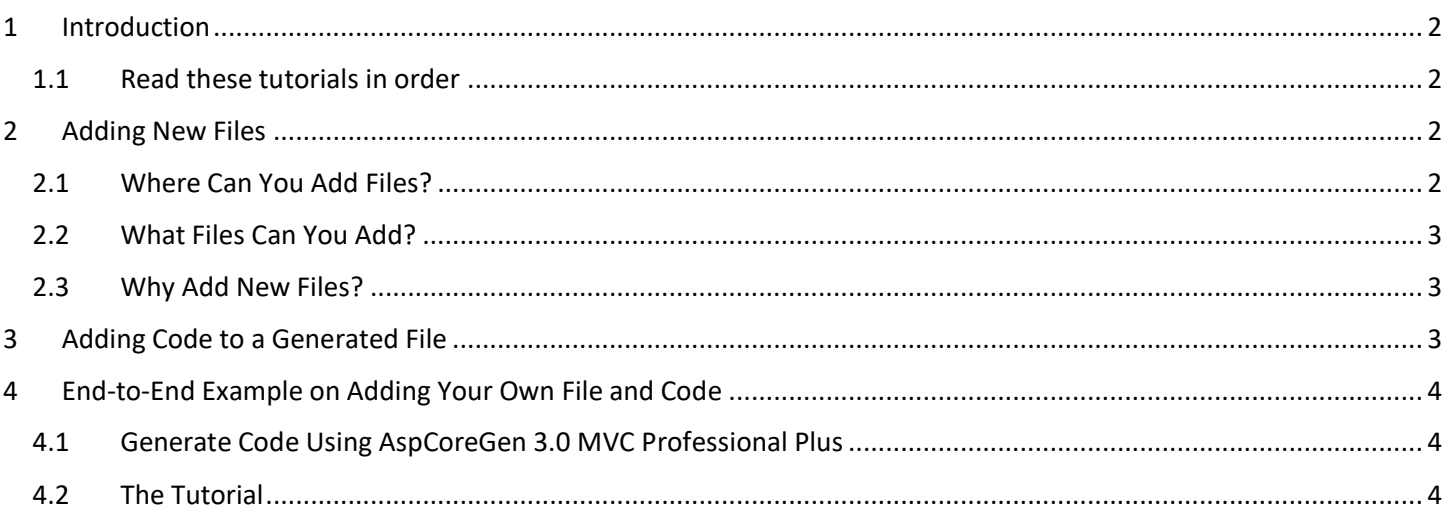

# Customization by Adding Your Own Code

## <span id="page-1-0"></span>**1 INTRODUCTION**

This topic will show you how to add your own code to the AspCoreGen 3.0 MVC's generated code.

#### <span id="page-1-1"></span>**1.1 READ THESE TUTORIALS IN ORDER**

- 1. Database Settings Tab
- 2. Code Settings Tab
- 3. UI Settings Tab
- 4. App Settings Tab
- 5. Selected Tables Tab
- 6. Selected Views Tab
- 7. Generating Code
- 8. The Generated Code for Database Tables/Views

Then follow these step-by-step instructions.

## <span id="page-1-2"></span>**2 ADDING NEW FILES**

Unlike the older versions, you can now add new files to any of the generated projects.

#### <span id="page-1-3"></span>**2.1 WHERE CAN YOU ADD FILES?**

You can add files to the following generated projects:

- 1. Web Application Project (ASP.NET Core MVC)
- 2. Business Layer and Data Layer Project (Class Library).
- 3. Web API Project (ASP.NET Core MVC API)

### <span id="page-2-0"></span>**2.2 WHAT FILES CAN YOU ADD?**

Any file that is permissible by the respective projects listed above *(see 2.1)*. For example, for an ASP.NET Core MVC project you can add a/an:

- 1. MVC View
- 2. Controller
- 3. Class Files
- 4. Images
- 5. CSS Files
- 6. JavaScript Files
- 7. And many, many more

### <span id="page-2-1"></span>**2.3 WHY ADD NEW FILES?**

You don't have to add new files, but, if you want to, you can.

Most of the time you may want to add functionality to a generated *MVC View*. **You should not do this because it will just get overwritten when you regenerate code for the same project.** Instead add a new *MVC View* and you can name it *MyNewPage.cshtml*.

# <span id="page-2-2"></span>**3 ADDING CODE TO A GENERATED FILE**

You can add your own customized code in some of the generated files. This is discussed in the *App Settings Tab* document. Please read the *App Settings Tab* document to see the list of generated files where you can add your own code to, **these files will not get overwritten even when you regenerate code for the same project**.

## <span id="page-3-0"></span>**4 END-TO-END EXAMPLE ON ADDING YOUR OWN FILE AND CODE**

In here we'll show you how to add files to the generated projects, and also add your own code to existing generated files.

#### <span id="page-3-1"></span>**4.1 GENERATE CODE USING ASPCOREGEN 3.0 MVC PROFESSIONAL PLUS**

You can generate your own Web Application using AspCoreGen 3.0 MVC Professional Plus and just follow along this tutorial. Make sure to:

- 1. Choose *Use Stored Procedures* under the *Generated SQL* in the *Database Settings* tab.
- 2. Choose *All Tables* or *Selected Tables Only* under the *Database Objects to Generate From* in the *Code Settings* tab.
- 3. Check the *Use Web API* under the *Web API* in the *Code Settings* tab.

Or, you can download the sample *Generated Web Project Example from* our website: [https://junnark.com/Products/AspCoreGen3MVC/GeneratedProjects.](https://junnark.com/Products/AspCoreGen3MVC/GeneratedProjects) Download *#4*, the *Stored Procedures Using Web API Sample Project*. Unzip the downloaded project and make sure to follow the instructions in the *Readme.txt* file.

#### <span id="page-3-2"></span>**4.2 THE TUTORIAL**

In this tutorial we're going to create a new *MVC View* that is similar to the *ListCrudRedirect.cshtml*, but we will add a functionality that shows the *Supplier Name* and *Category Name* instead of the *Supplier ID* and *Category ID* respectively. We will also remove the *UnitPrice, UnitsInStock, UnitsOnOrder,* and *ReorderLevel* columns for display.

1. Open the *Generated Web Application (NwndSpWa.sln)* in *Visual Studio 2019*. This solution should have 3 projects: The *Web Application (NwndSpWa)*, the *Class Library (NwndSpWaAPI)*, and the *Web API (NwndSpWaWebAPI)* projects.

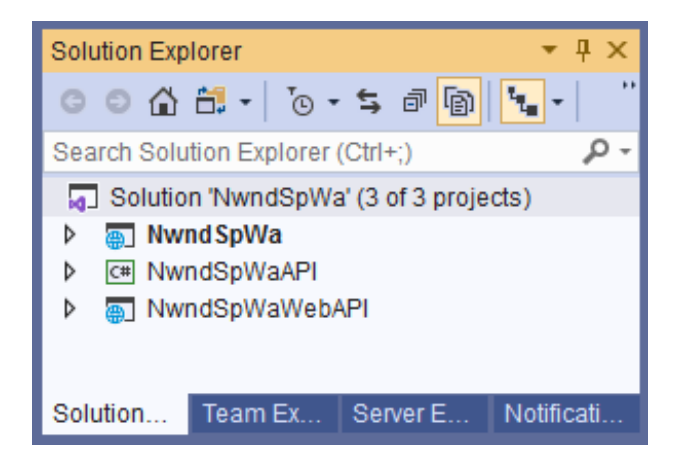

2. Add a new *MVC View* under the *Products* folder.

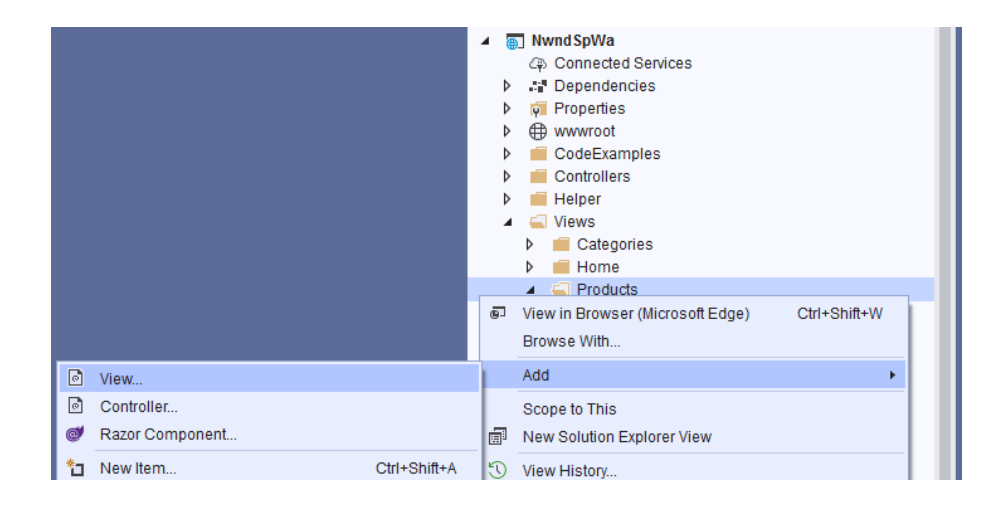

3. Choose *Razor View - Empty* and click the *Add* button.

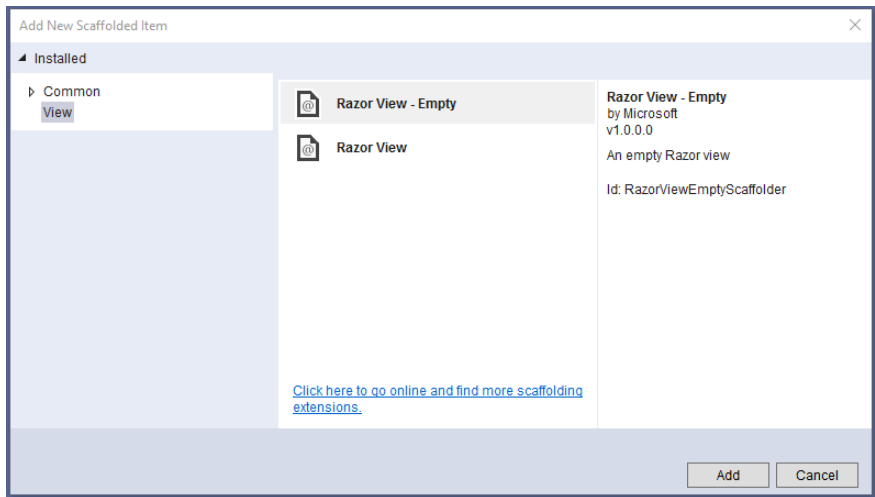

4. Name the new *MVC View*: *MyCustomView.cshtml* and then click the *Add* button.

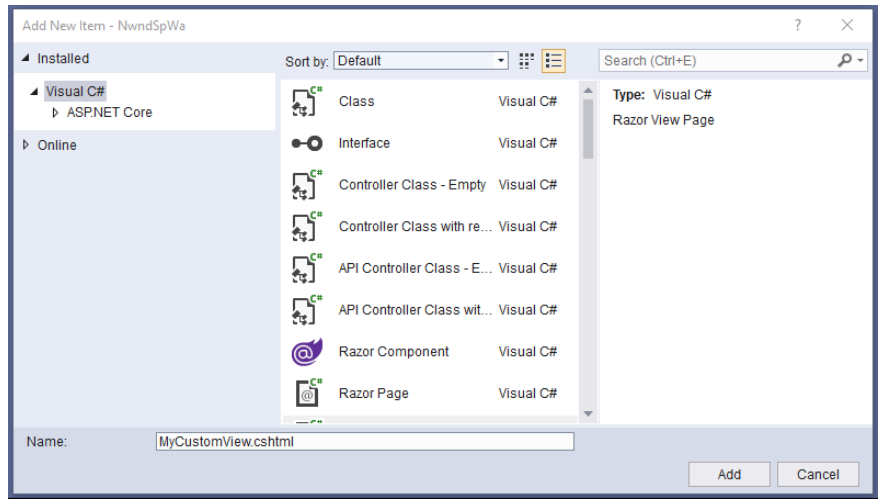

5. *Delete* all the commented code in the *MyCustomView.cshtml*. And then *Open* the *ListCrudRedirect.cshtml* under the *Products* folder and *Copy* all code to *MyCustomView.cshtml.*

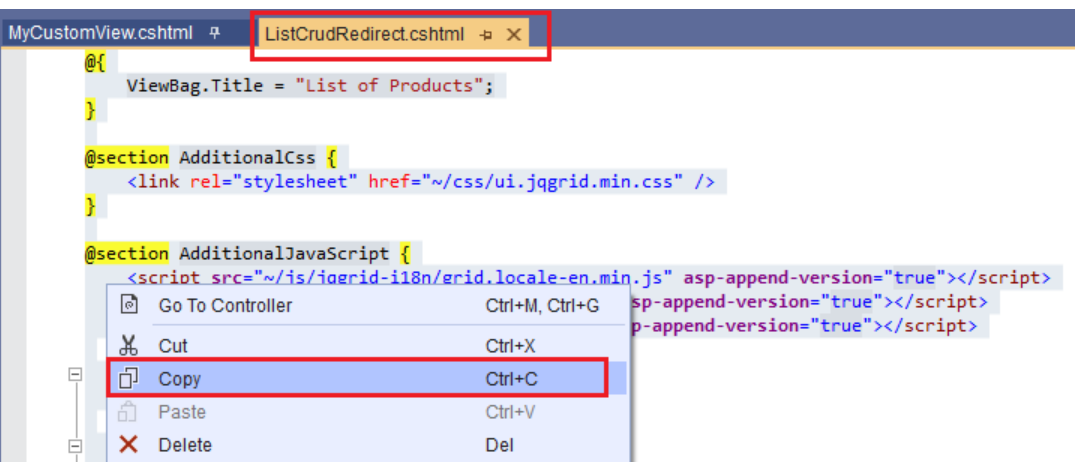

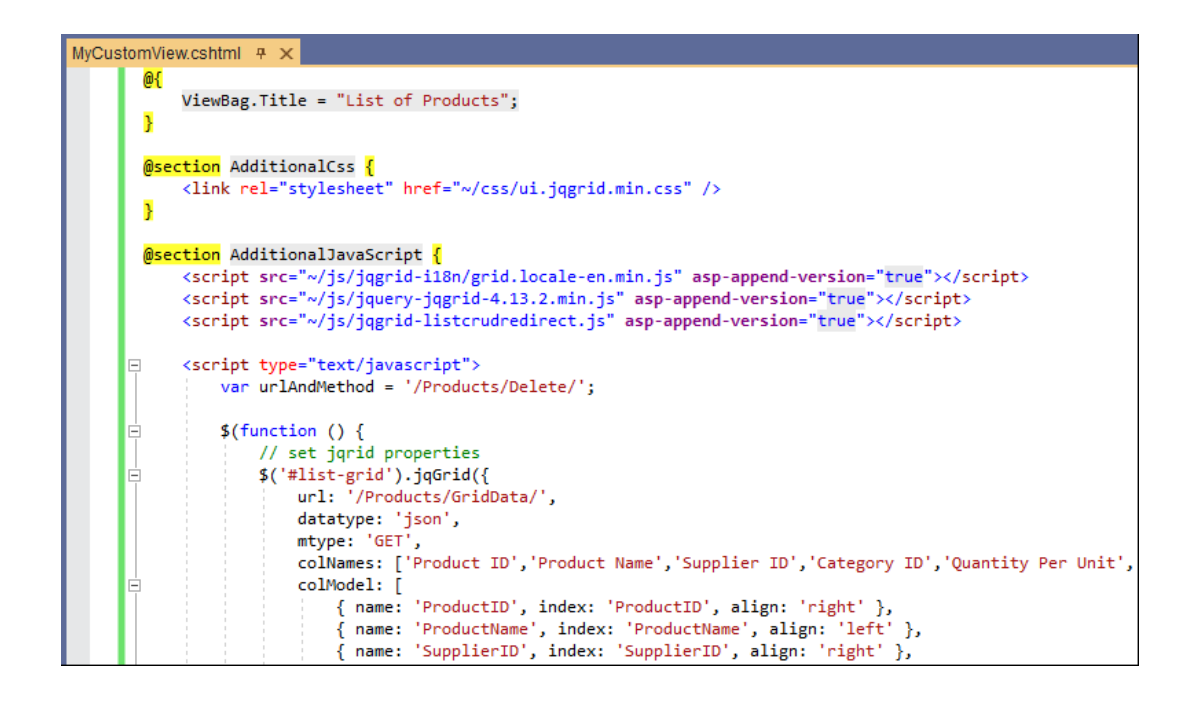

6. Now that we've added a new file (*MVC View*) to the generated *Web Application Project*, we will now add code to an existing generated file. We need to add an *Action Method* for the *MyCustomView.cshtml* in the respective *ProductsController.cs.*

Again, please read the *App Settings Tab* document to see the list of generated files where you can add your own code to, **these files will not get overwritten even when you regenerate code for the same project**.

7. Open the *ProductsController.cs* under the *Controllers* folder. *Add* an *Action Method* for the *MyCustomView.cshtml* in the respective *ProductsController.cs* as shown in red below. Also add the using statements as shown below.

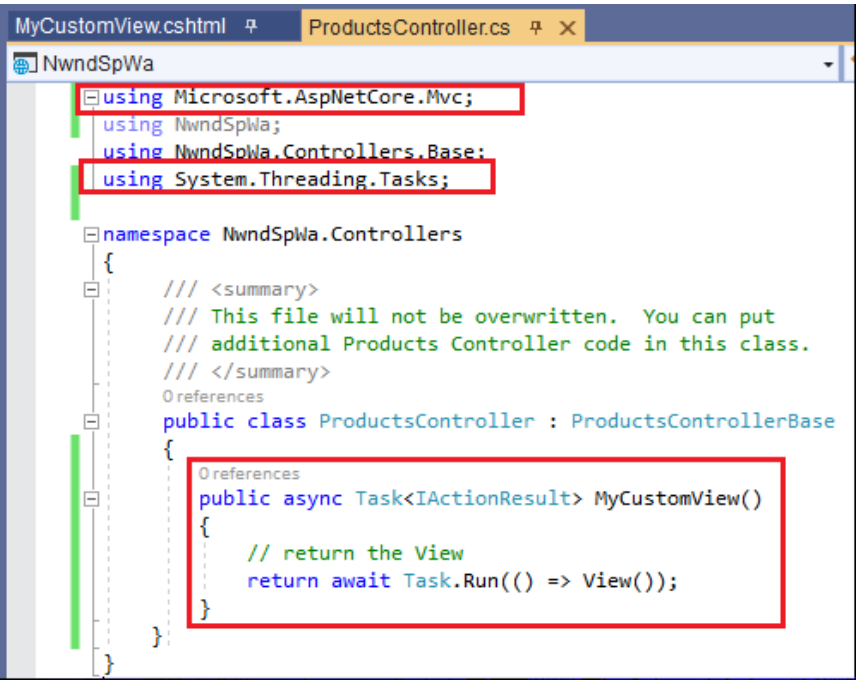

8. *Run* the *Web Application* by pressing *F5* while in Visual Studio 2019. And then go to the *MyCustomView MVC View*. This page/view should look exactly like the *ListCrudRedirect.cshtml MVC View.*

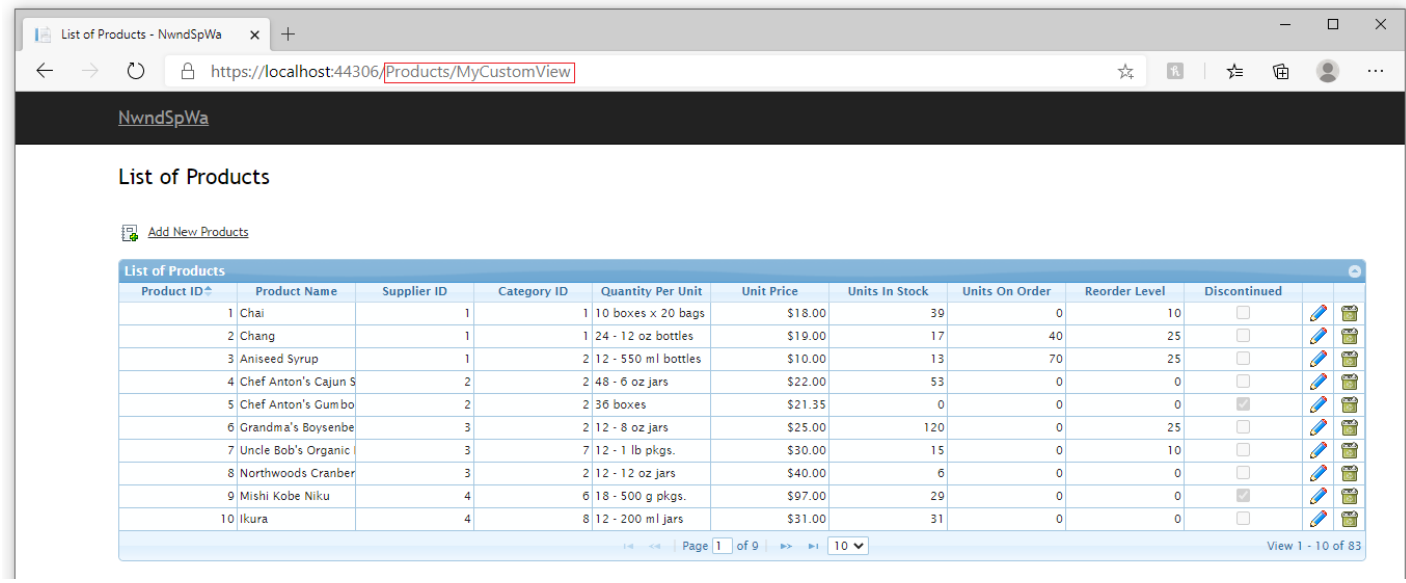

9. *Close* the browser and go back to Visual Studio 2019.

10. Open the *ProductsControllerBase.cs (Parent/Base Class)* under the *Controllers/Base* folder and then copy the *GridData* method to the *ProductsController.cs (Child Class)*. Also add the using statements to the *ProductsController.cs* as shown below.

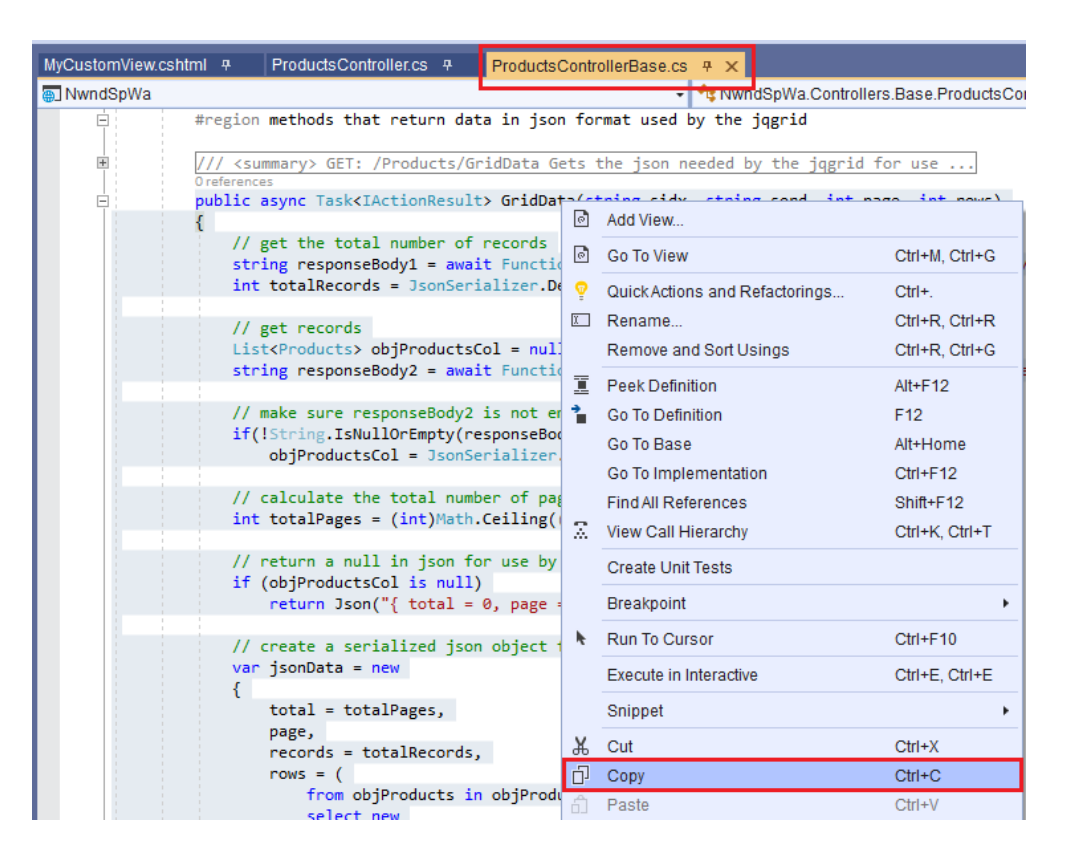

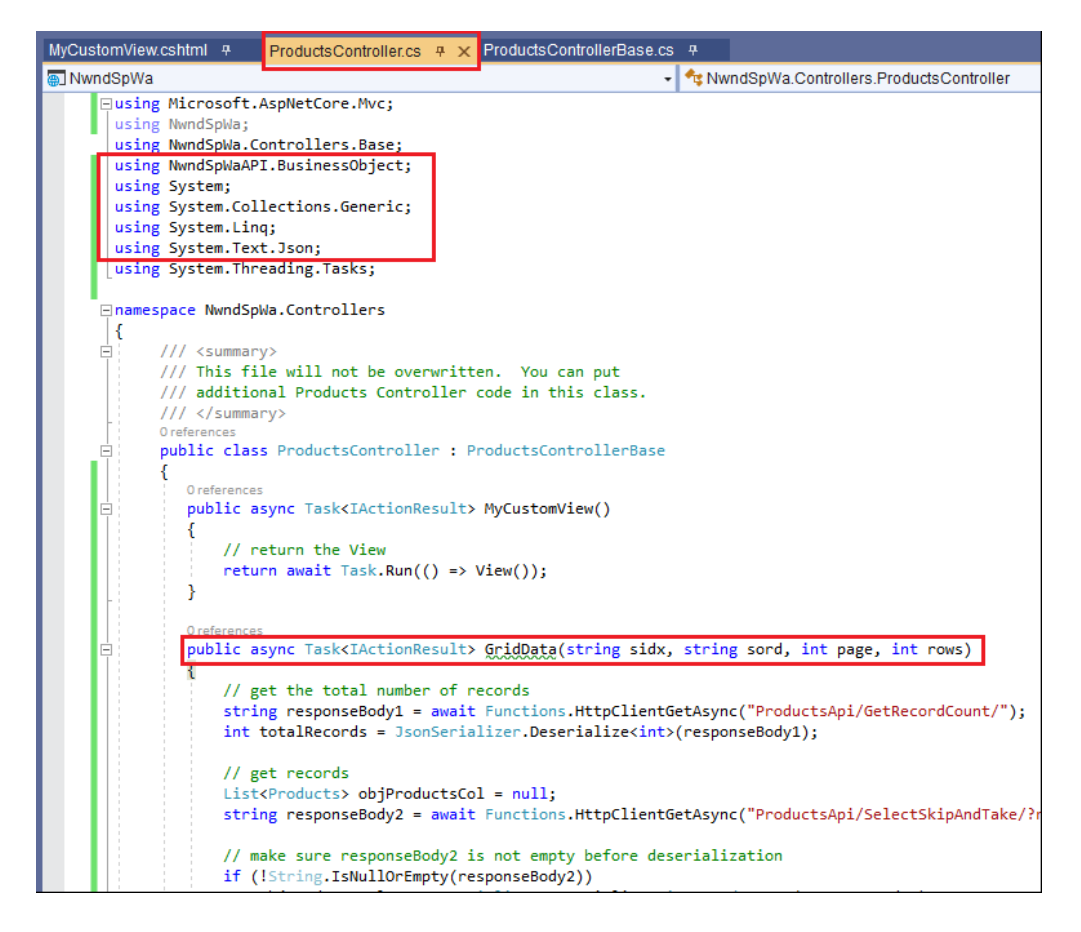

11. In the *ProductsController.cs*, change the name of the *GridData* method to *MyGridData*.

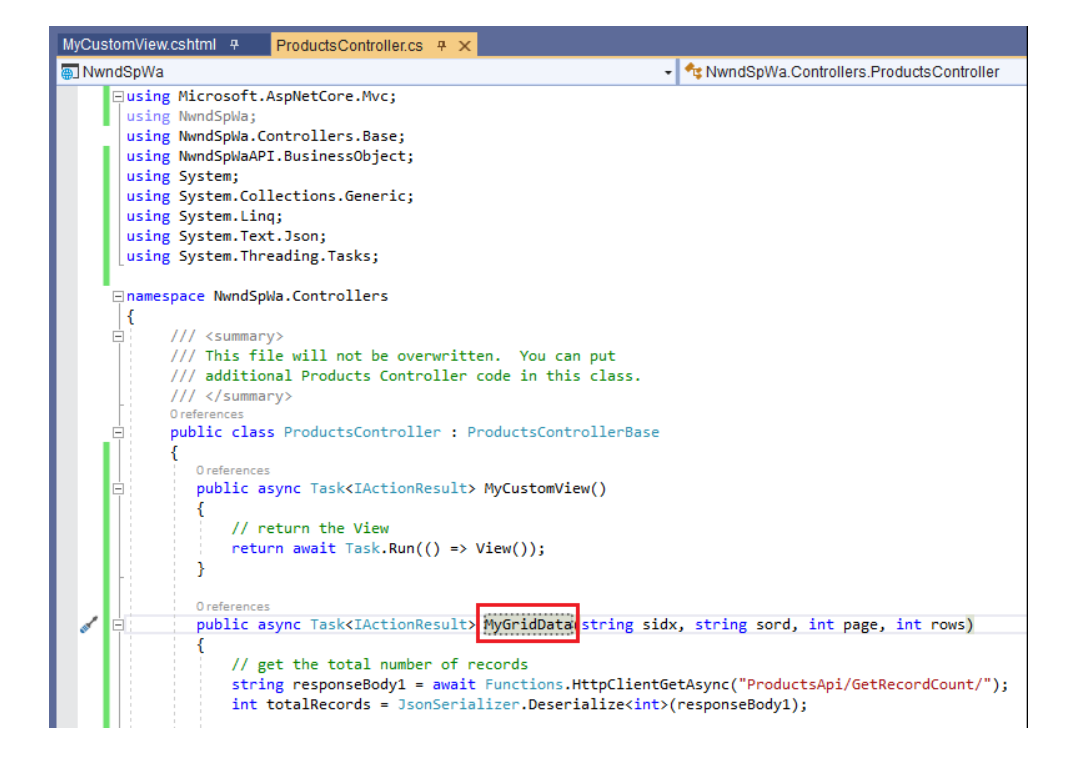

12. In the *MyCustomView.cshtml*, we are going to use the new *MyGridData* method that we added on the *ProductsController.cs* as the source of the grid's data. To do this, simply change the *URL* property of *JQGrid* from *GridData* to *MyGridData* as shown below. Also change the title of the page.

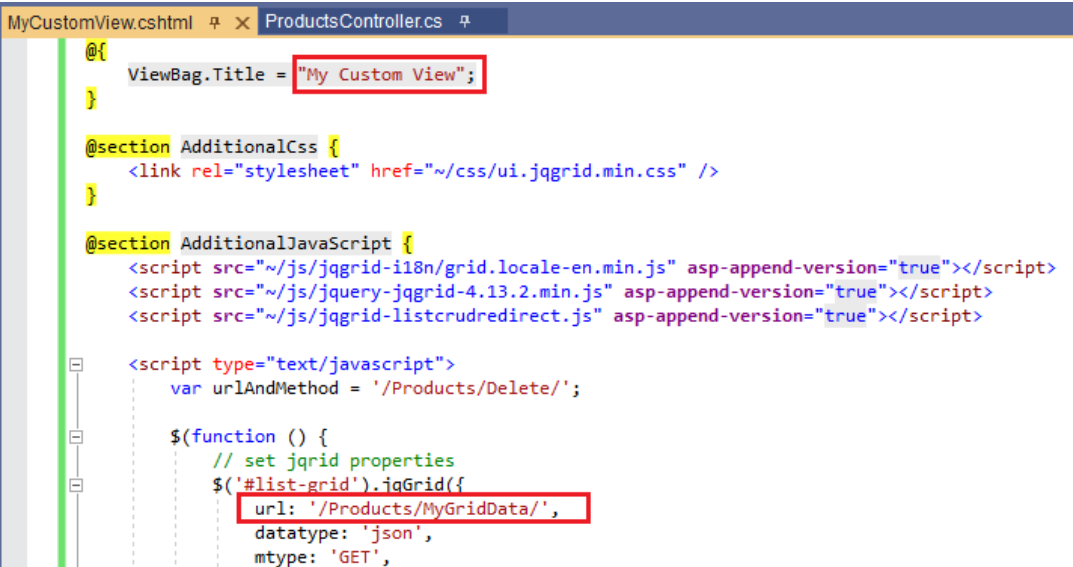

13. Run the *Web Application* by pressing *F5* while in Visual Studio 2019. And then go to the *MyCustomView MVC View*. This page/view should look just like the *ListCrudRedirect.cshtml MVC View*  with a new page title*.*

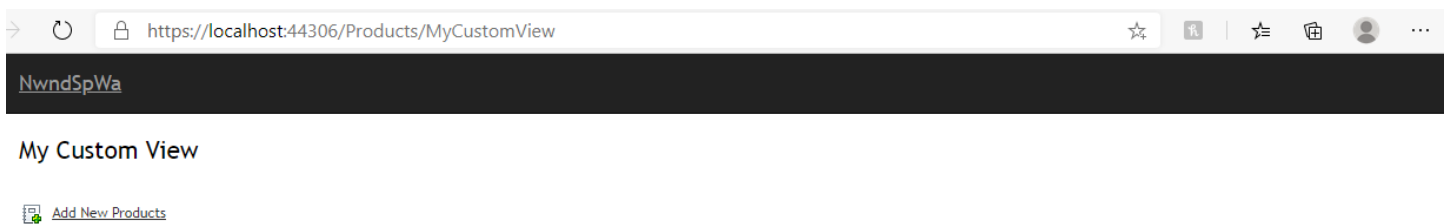

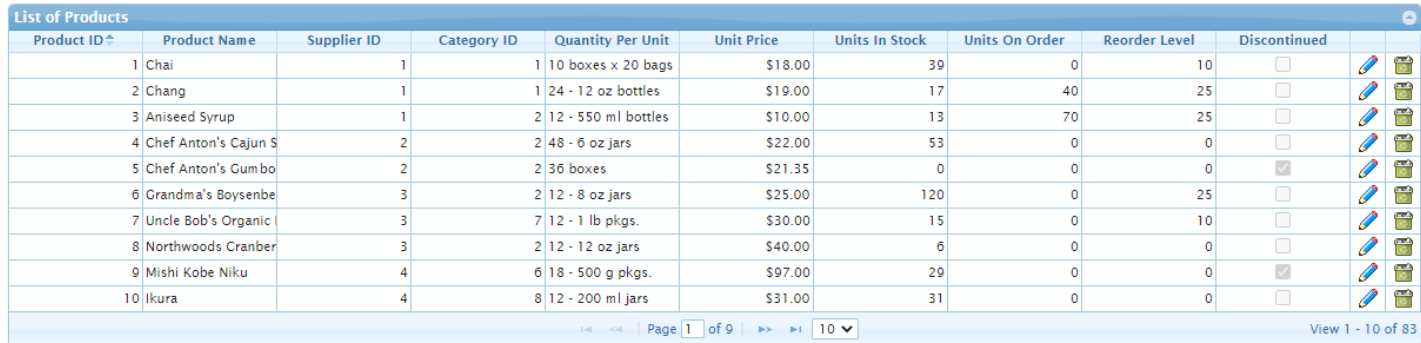

- 14. Close the browser and go back to Visual Studio 2019.
- 15. Let's remove the *Unit Price, Units In Stock, Units On Order,* and *Reorder Level* from the grid. In the *MyCustomView*, delete the *Unit Price, Units In Stock, Units On Order,* and *Reorder Level* in the *colNames* and *colModel* properties of the *JQGrid*. The code should look like the one shown below after deletion.

```
MyCustomView.cshtml # X ProductsController.cs #
     □<script type="text/javascript">
          var urlAndMethod = '/Products/Delete/';
           $(function () {}// set jqrid properties
               $( '#list-grid') . jqGrid({ }url: '/Products/MyGridData/',
                  datatype: 'json',
                   mtype: 'GET
                  colNames: ['Product ID', 'Product Name', 'Supplier ID', 'Category ID', 'Quantity Per Unit', 'Discontinued', '', ''],
                   colModel: [
                       { name: 'ProductID', index: 'ProductID', align: 'right' },
                       { name: 'ProductName', index: 'ProductName', align: 'left' },
                       { name: 'SupplierID', index: 'SupplierID', align: 'right' },
                       { name: 'CategoryID', index: 'CategoryID', align: 'right' },
                       { name: 'QuantityPerUnit', index: 'QuantityPerUnit', align: 'left' },
                       { name: 'Discontinued', index: 'Discontinued', align: 'center', formatter: 'checkbox' },
                       { name: 'editoperation', index: 'editoperation', align: 'center', width: 40, sortable: false, title: false },
                       { name: 'deleteoperation', index: 'deleteoperation', align: 'center', width: 40, sortable: false, title: false }
                   pager: $('#list-pager'),
                   rowNum: 10,
```
16. In the *ProductsController* under the *MyGridData* method, delete the lines of code that pertains to the *Unit Price, Units In Stock, Units On Order,* and *Reorder Level*. The code should look like the one shown below after deletion.

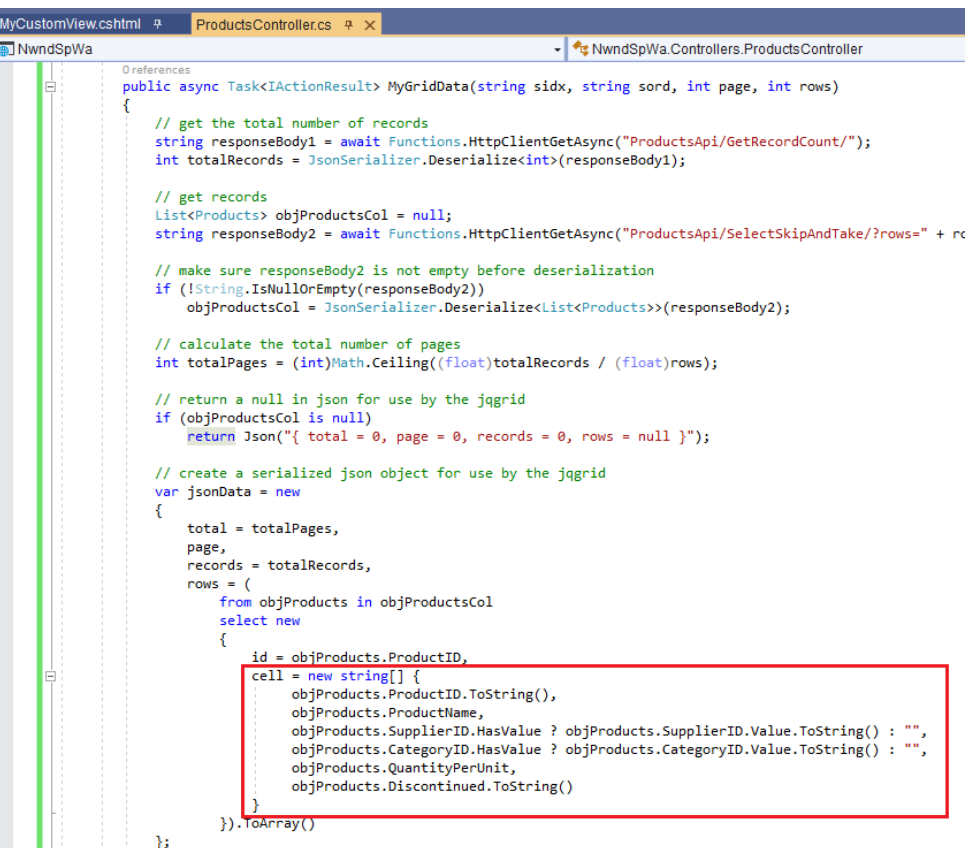

17. Run the *Web Application* by pressing *F5* while in Visual Studio 2019. And then go to the *MyCustomView MVC View*. The *Unit Price, Units In Stock, Units On Order,* and *Reorder Level* should no longer be displayed on the grid.

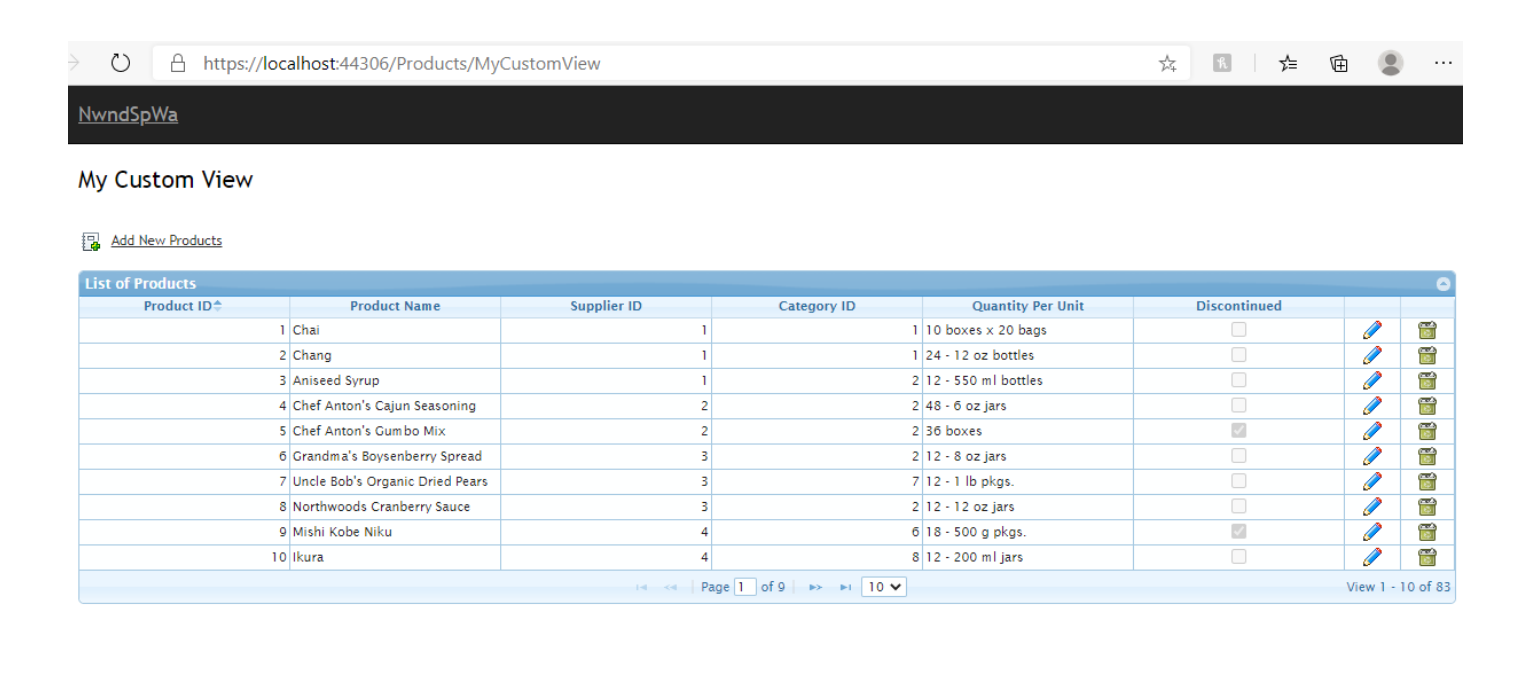

- 18. Close the browser and go back to Visual Studio 2019.
- 19. Now we will change the display on the *Supplier ID* and *Category ID*. Instead of showing just the IDs for these foreign keys, we will show the *Company Name (Supplier)* and *Category Name (Category)*  respectively. To do this, we need to:
	- a. Create a new *Stored Procedure*.
	- b. Create 2 new *Properties* as *Models* for *Company Name* and *Category Name.*
	- c. Create a new *Data Layer* method.
	- d. Create a new *Business Layer* method.
	- e. Create a new *Web API* method.

**Note:** There are many other ways to do this (since programming is also an art, not just science), but we'd like to walk you through the process of Adding New Code to the generated *Web Application* and Updating Existing generated code.

20. **Create a new** *Stored Procedure* named *acg3mvc\_Products\_MySelectSkipAndTake* in *the Northwind Database* using *Microsoft SQL Server Management Studio*. Go to the *Stored Procedures* folder under *Programmability* and Modify the *acg3mvc\_Products\_SelectSkipAndTake Stored Procedure*.

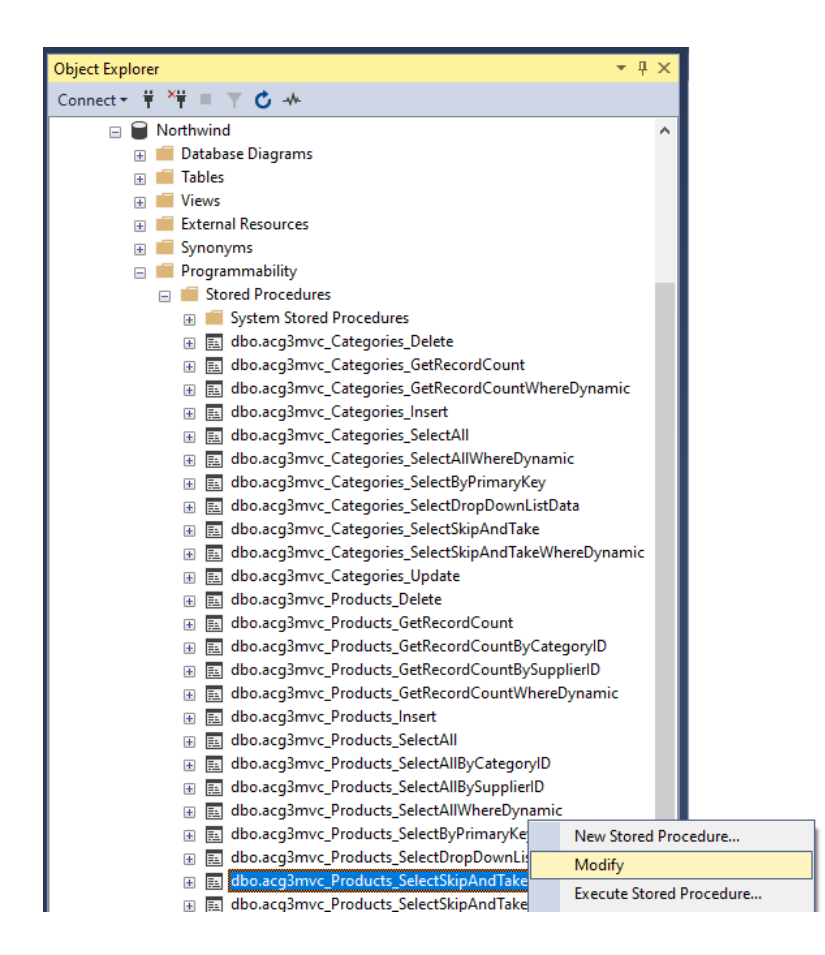

21. This will open up the *acg3mvc\_Products\_SelectSkipAndTake Stored Procedure* on a window.

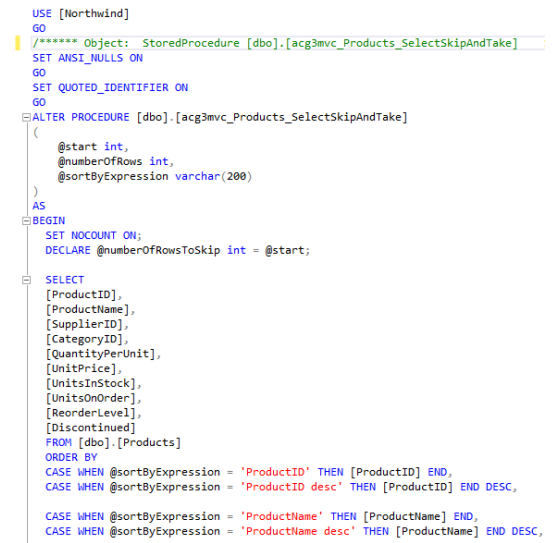

22. Modify the *Stored Procedure*. Change the *ALTER* keyword to *CREATE*. Change the *Stored Procedure* name to *acg3mvc\_Products\_MySelectSkipAndTake*. Add *INNER JOINs* to the *Suppliers* and *Categories* tables. Remove references to the *UnitPrice, UnitsInStock, UnitsOnOrder,* and *ReorderLevel* columns.

```
CREATE PROCEDURE [dbo].[acg3mvc_Products_MySelectSkipAndTake]
    @start int.
    @numberOfRows int,
    @sortByExpression varchar(200)
AS.
BEGIN
  SET NOCOUNT ON;
  DECLARE @numberOfRowsToSkip int = @start;
   SELEC
  prod. [ProductID],
  prod. [ProductName],
  prod. [SupplierID],
  prod.<mark>[CategoryID]</mark>,
  prod.[QuantityPerUnit],<br>prod.[Discontinued],
  cat.[CategoryName],
  sup.[CompanyName]
  FROM [dbo]. [Products] prod
  INNER JOIN [dbo].[Suppliers] sup
  ON prod.[SupplierID] = sup.[SupplierID]INNER JOIN [dbo].[Categories] cat
  ON prod. [CategoryID] = cat. [CategoryID]
  ORDER BY
  CASE WHEN @sortByExpression = 'ProductID' THEN prod.[ProductID] END,
  CASE WHEN @sortByExpression = 'ProductID desc' THEN prod.[ProductID] END DESC,
  CASE WHEN @sortByExpression = 'ProductName' THEN prod.[ProductName] END,
  CASE WHEN @sortByExpression = 'ProductName desc' THEN prod.[ProductName] END DESC,
  CASE WHEN @sortByExpression = 'SupplierID' THEN prod.[SupplierID] END,<br>CASE WHEN @sortByExpression = 'SupplierID desc' THEN prod.[SupplierID] END DESC,
  CASE WHEN @sortByExpression = 'CategoryID' THEN prod.[CategoryID] END,
  CASE WHEN @sortByExpression = 'CategoryID desc' THEN prod.[CategoryID] END DESC,
  CASE WHEN @sortByExpression = 'CompanyName' THEN sup.CompanyName END,
  CASE WHEN @sortByExpression = 'CompanyName desc' THEN sup.CompanyName END DESC,
  CASE WHEN @sortByExpression = 'CategoryName' THEN cat.CategoryName END,<br>CASE WHEN @sortByExpression = 'CategoryName desc' THEN cat.CategoryName END DESC,
  CASE WHEN @sortByExpression = 'Discontinued' THEN prod.[Discontinued] END,<br>CASE WHEN @sortByExpression = 'Discontinued desc' THEN prod.[Discontinued] END DESC
  OFFSET @numberOfRowsToSkip ROWS
  FETCH NEXT @numberOfRows ROWS ONLY
END
```
23. Make sure to click *Execute* in the *Microsoft SQL Server Management Studio's* menu to create the *acg3mvc\_Products\_MySelectSkipAndTake* Stored Procedure. When you refresh the Stored Procedures, the *acg3mvc\_Products\_MySelectSkipAndTake* should now be displayed.

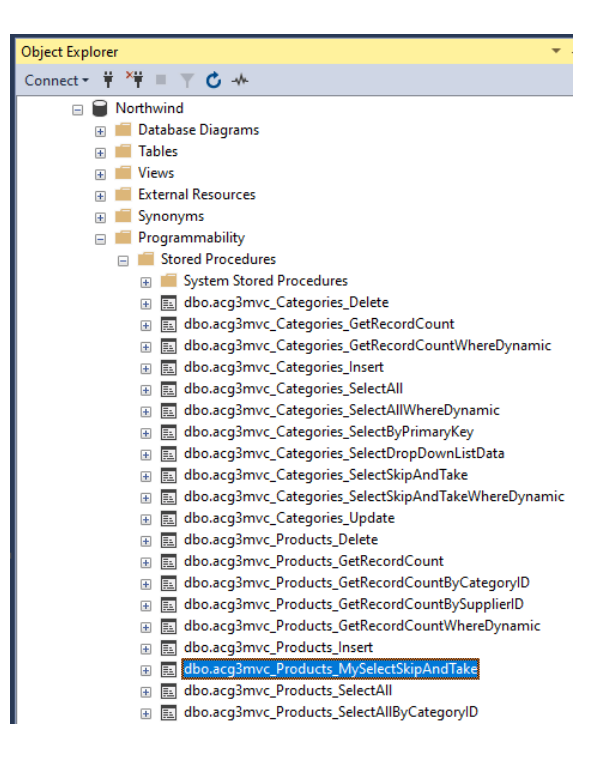

24. **Create 2 new** *Properties* **as** *Models* **for** *CompanyName* **and** *CategoryName***.** Open the *ProductsModel.cs* located in the *NwndSpWaAPI (Class Library Project)* under the *Models* folder. Add the *CompanyName (Suppliers Database Table)* and *CategoryName (Categories Database Table)* properties. Also add the using statement as shown below.

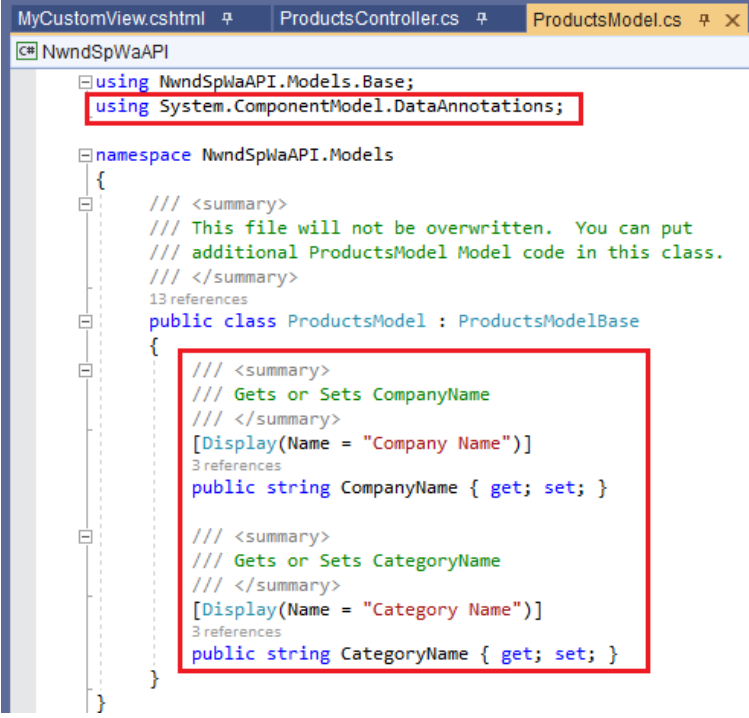

- 25. **Create a new Data Layer method.** Open the *ProductsDataLayerBase.cs (Parent/Base Class)* and the *ProductsDataLayer.cs (Child Class)* under the *DataLayer/Base* and *DataLayer* folders respectively. Copy the following methods to the *ProductsDataLayer.cs* from the *ProductsDataLayerBase.cs*:
	- a. *SelectSkipAndTakeAsync* method.
	- b. *SelectSharedAsync* method.
	- c. *CreateProductsFromDataRowShared* method.

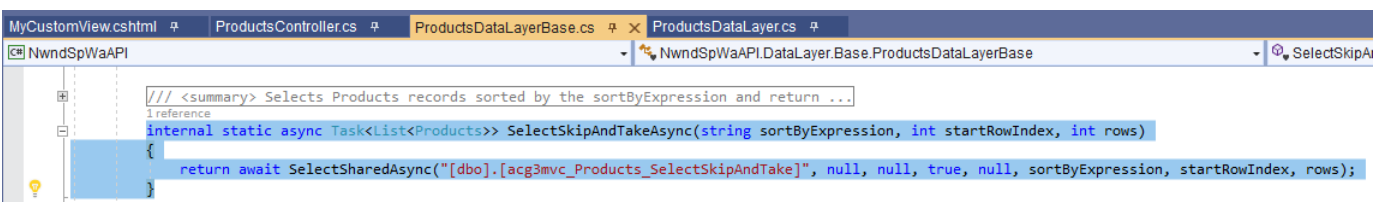

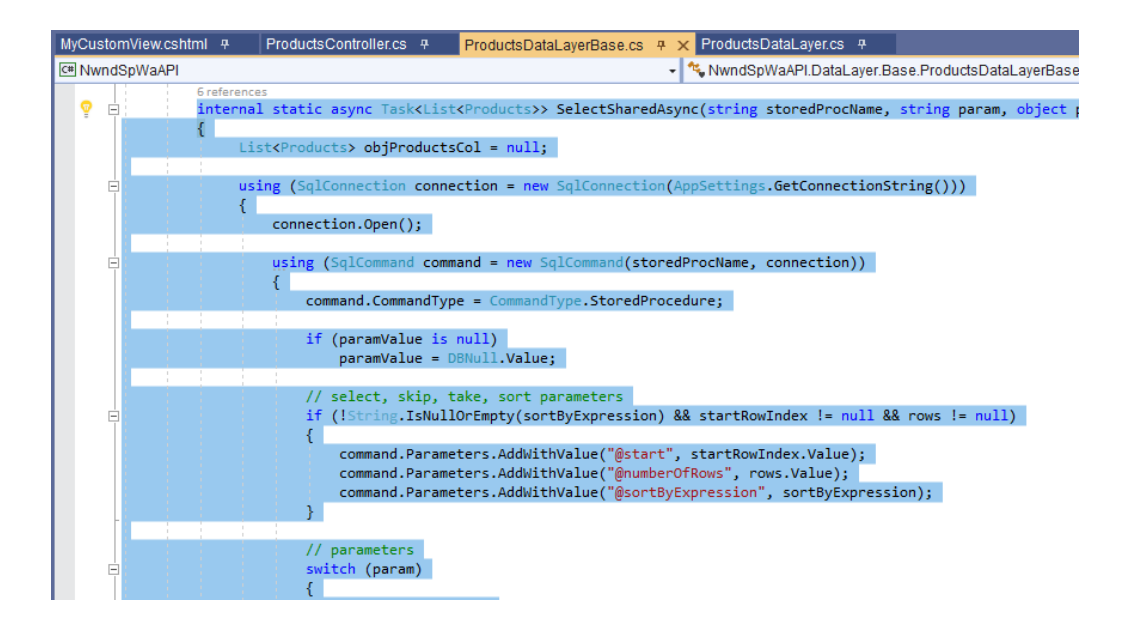

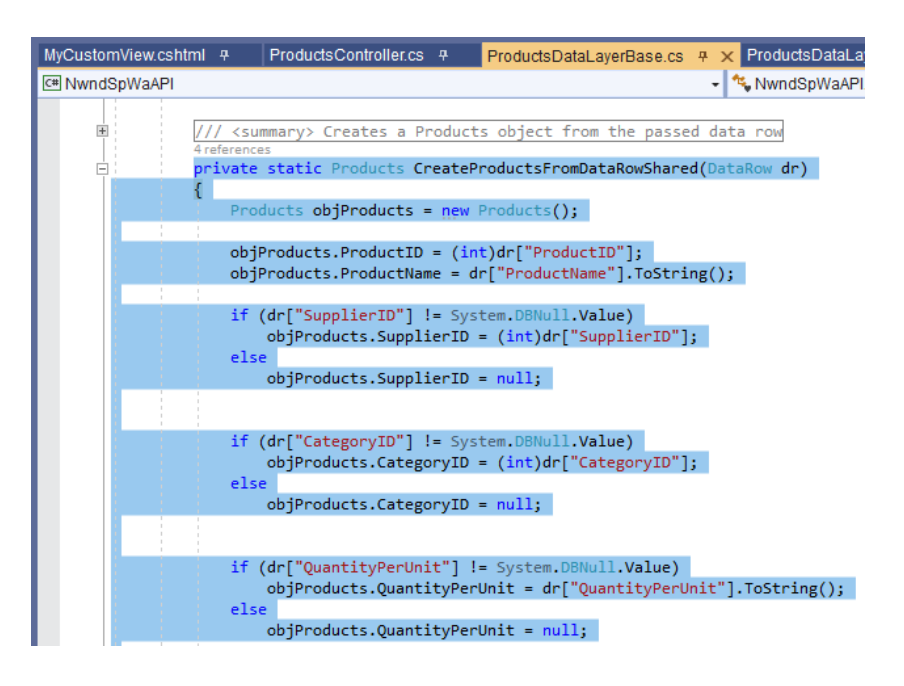

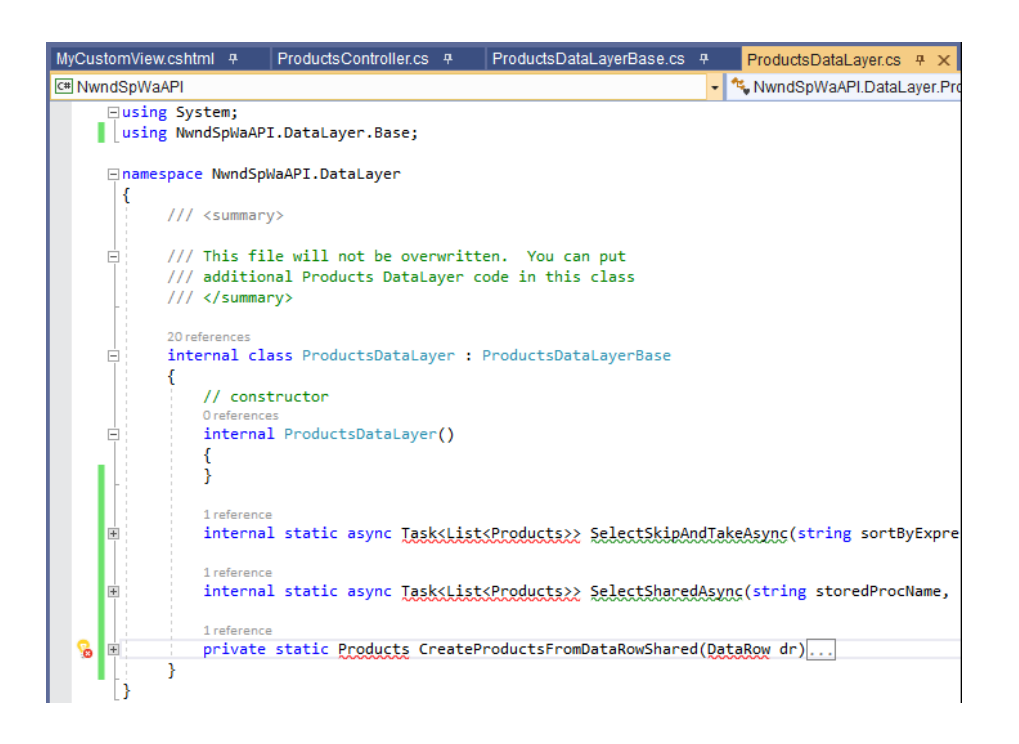

- 26. Change the name of the following methods in the *ProductsDataLayer.cs*. Also add the using statements as shown below.
	- a. *SelectSkipAndTakeAsync* to *MySelectSkipAndTakeAsync*.
	- b. *SelectSharedAsync* to *MySelectSharedAsync*.
	- c. *CreateProductsFromDataRowShared* to *MyCreateProductsFromDataRowShared*.

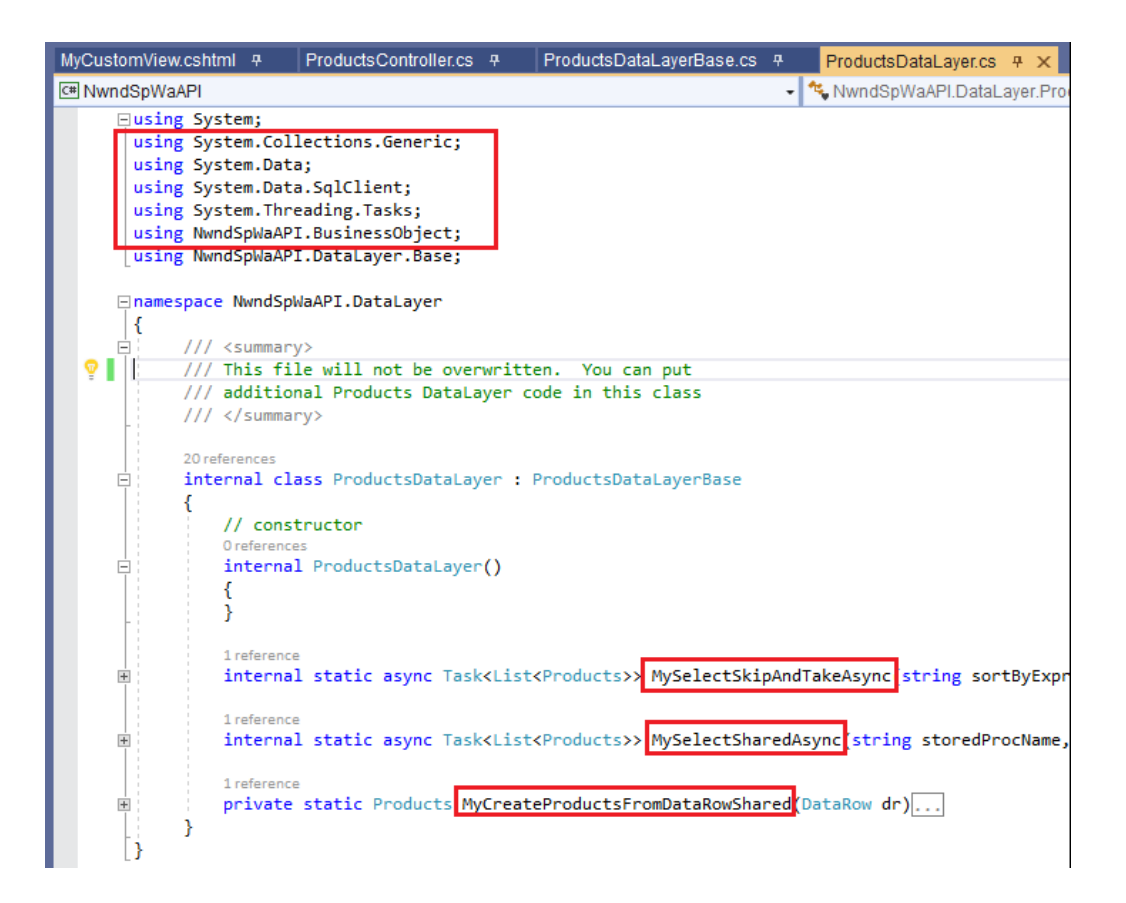

27. Change the *Stored Procedure* name to *acg3mvc\_Products\_MySelectSkipAndTake* under the *MySelectSkipAndTakeAsync* method. This is the *Stored Procedure* that we created earlier.

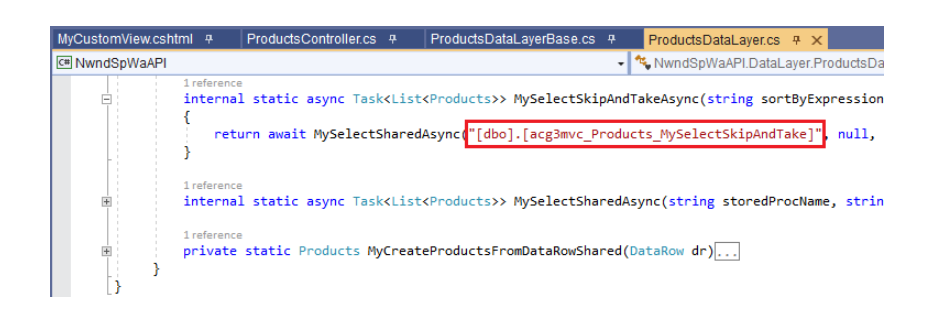

28. Change the *CreateProductsFromDataSource* method reference to *MyCreateProductsFromDataSource* under the *MySelectSharedAsync* method.

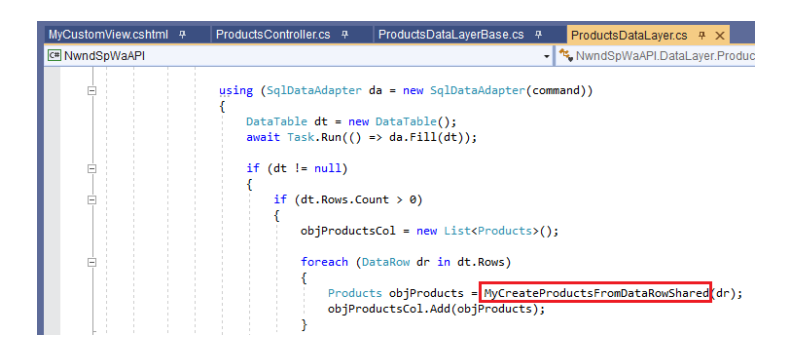

29. Add code assignments for the CompanyName and CategoryName in the *MyCreateProductsFromDataSource* method. Also, remove references to the *UnitPrice, UnitsInStock, UnitsOnOrder,* and *ReorderLevel*.

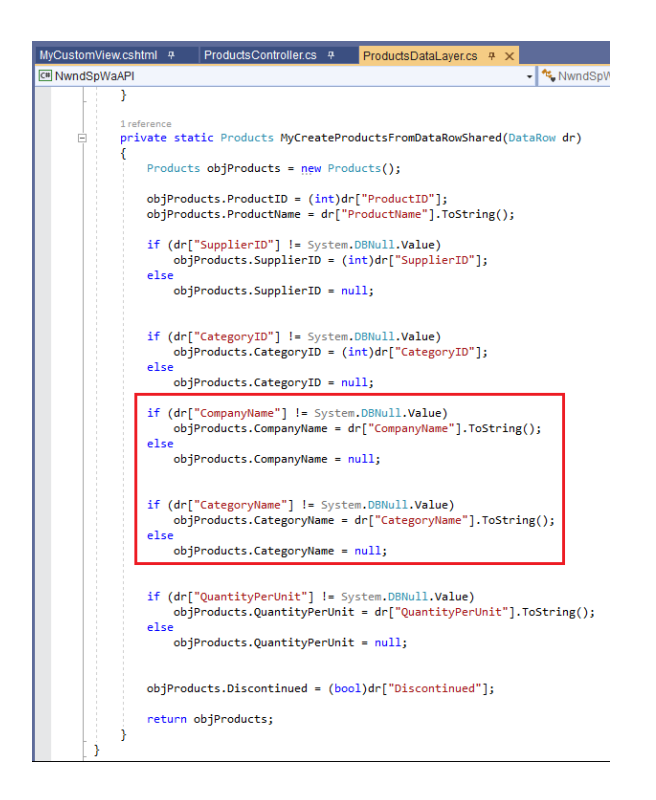

- 30. **Create a new** *Business Layer* **method.** Open the *ProductsBase.cs (Parent/Base Class)* and the *Products.cs (Child Class)* under the *BusinessObject /Base* and *BusinessObject* folders respectively. Copy the following methods to the *Products.cs* from the *ProductsBase.cs*:
	- a. *SelectSkipAndTakeAsync* method.
	- b. *GetSortExpression* method.

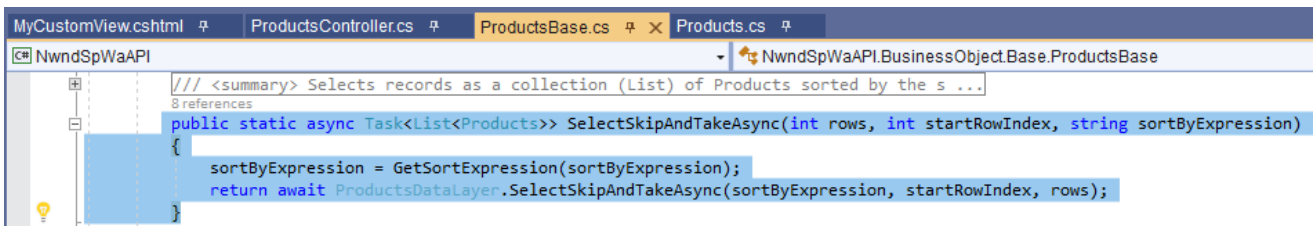

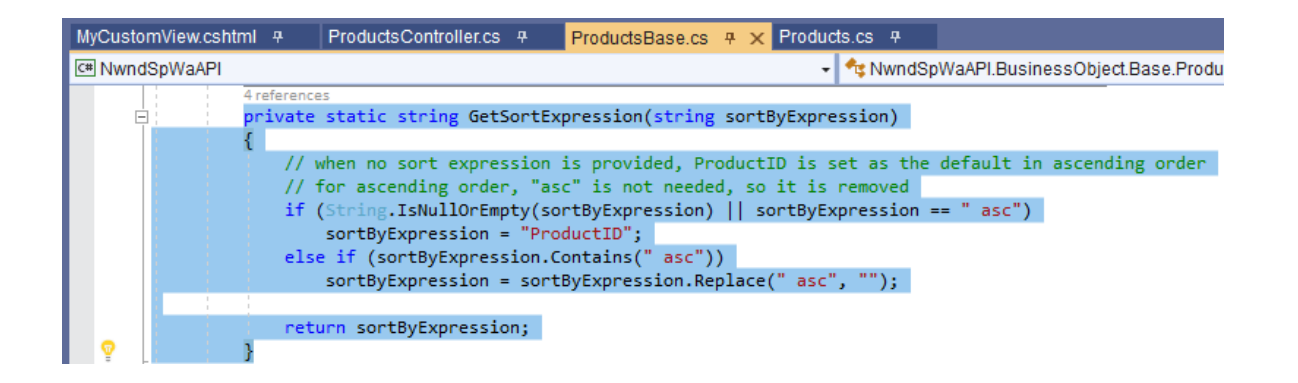

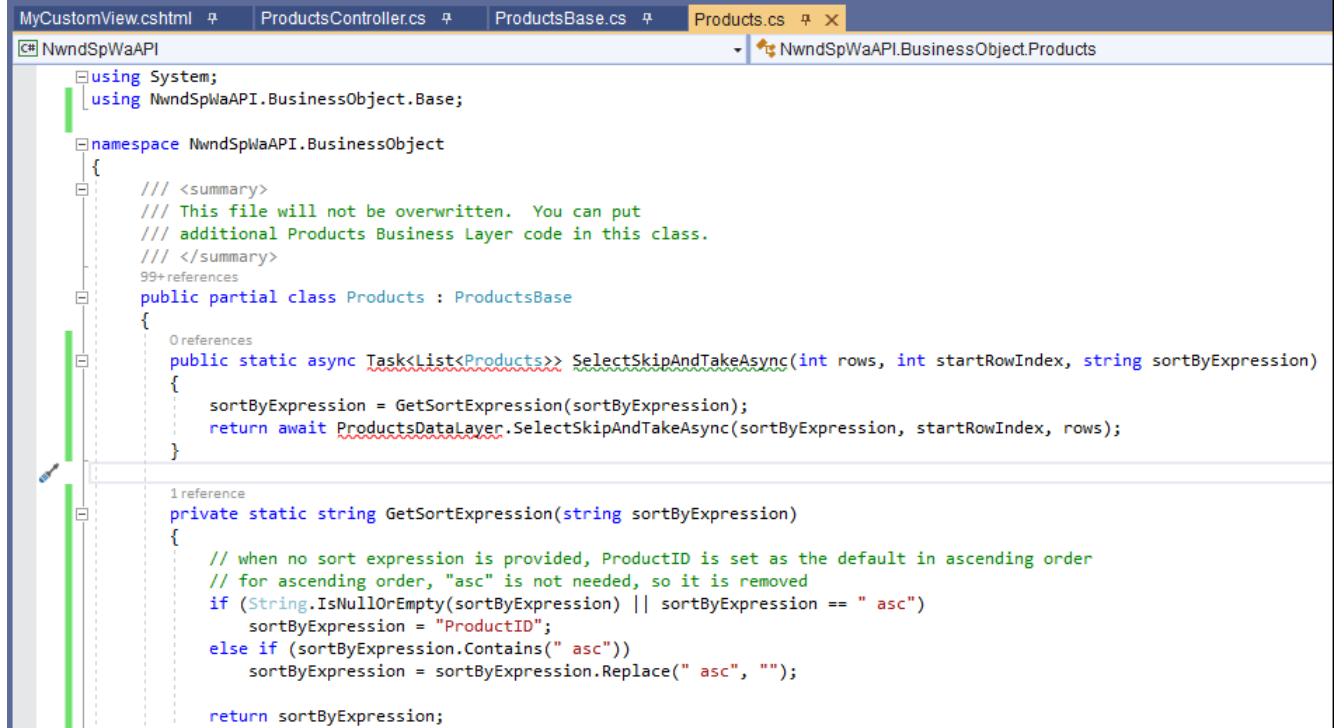

- 31. Change the name of the following methods in the *Products.cs*. Also add the using statements as shown below.
	- a. *SelectSkipAndTakeAsync* to *MySelectSkipAndTakeAsync*.
	- *b. GetSortExpression* to *MyGetSortExpression.*

Also, under the *MySelectSkipAndTakeAsync* method, change the *GetSortExpression* reference to *MyGetSortExpression* and the *SelectSkipAndTakeAsync* reference to *MySelectSkipAndTakeAsync.*

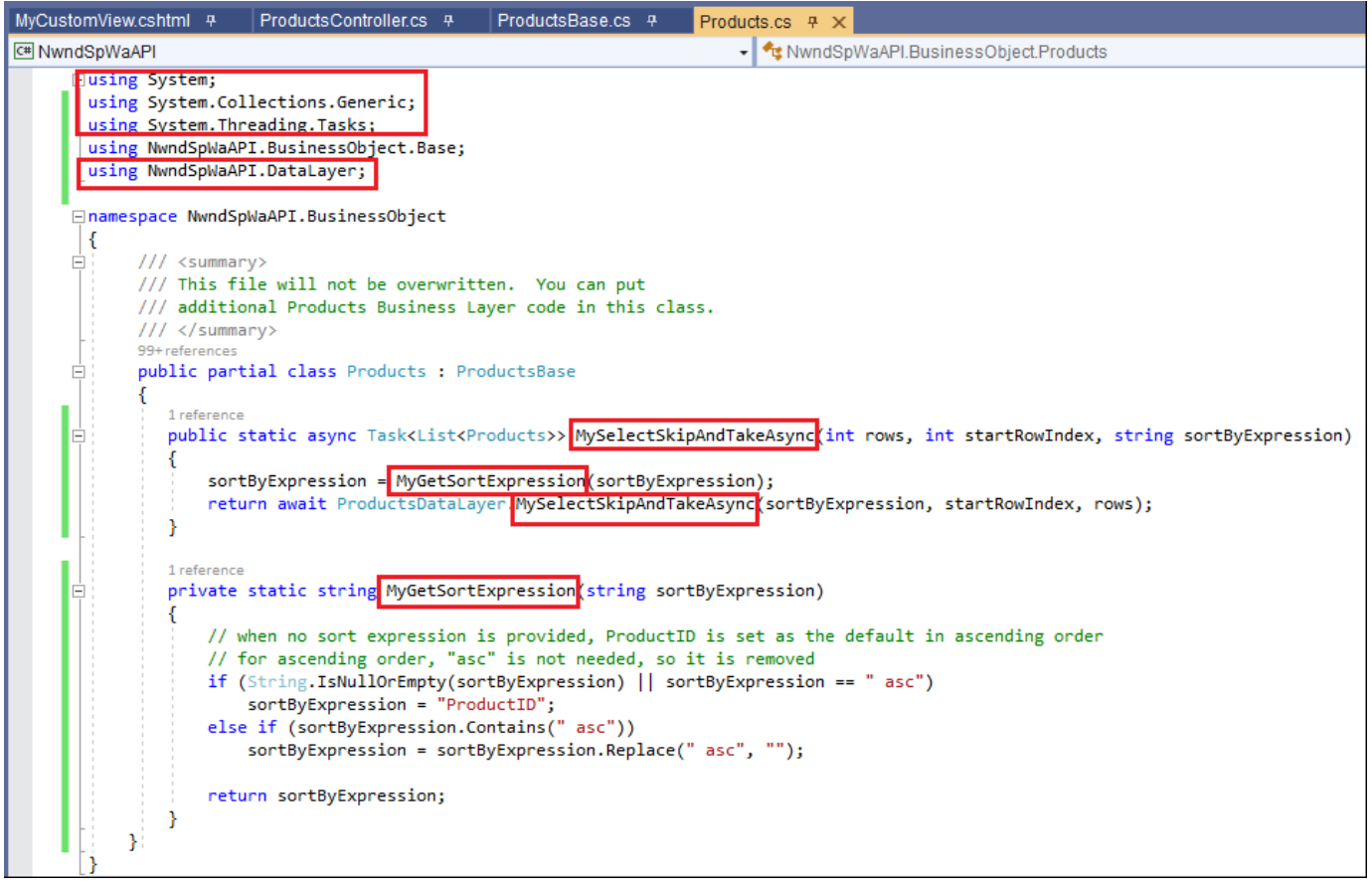

32. **Create a new** *Web API* **method.** Copy the *SelectSkipAndTake* method from the

*ProductsApiControllerBase.cs (Parent/Base Class)* to the *ProductsApiController.cs (Child Class)*. Both the *ProductsApiControllerBase.cs* and *ProductsApiController.cs* are in the *Web API Project (NwndSpWaWebAPI)* under the *Controllers/Base* and *Controllers* folders respectively. Also add the using statements as shown below.

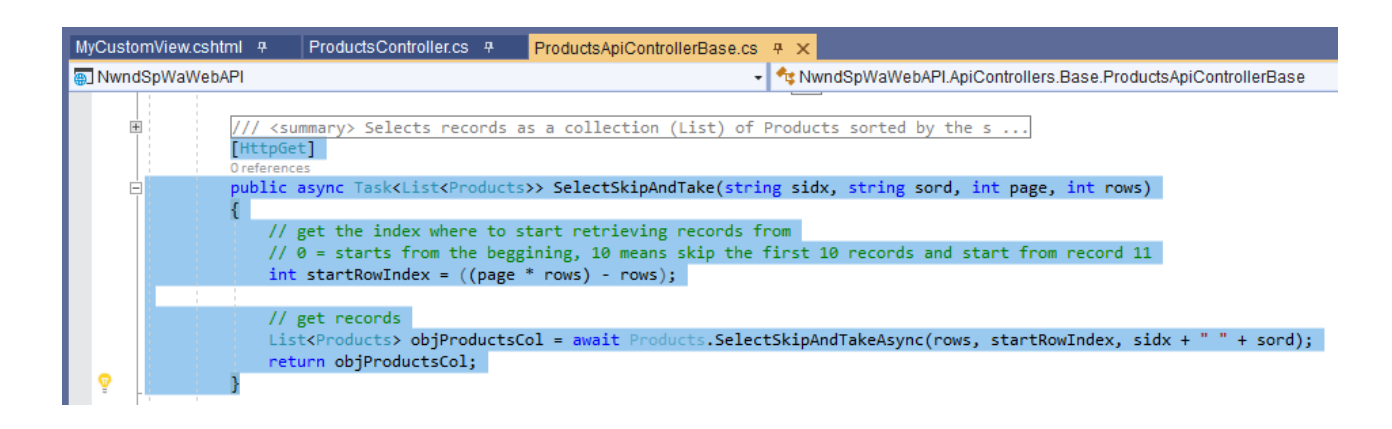

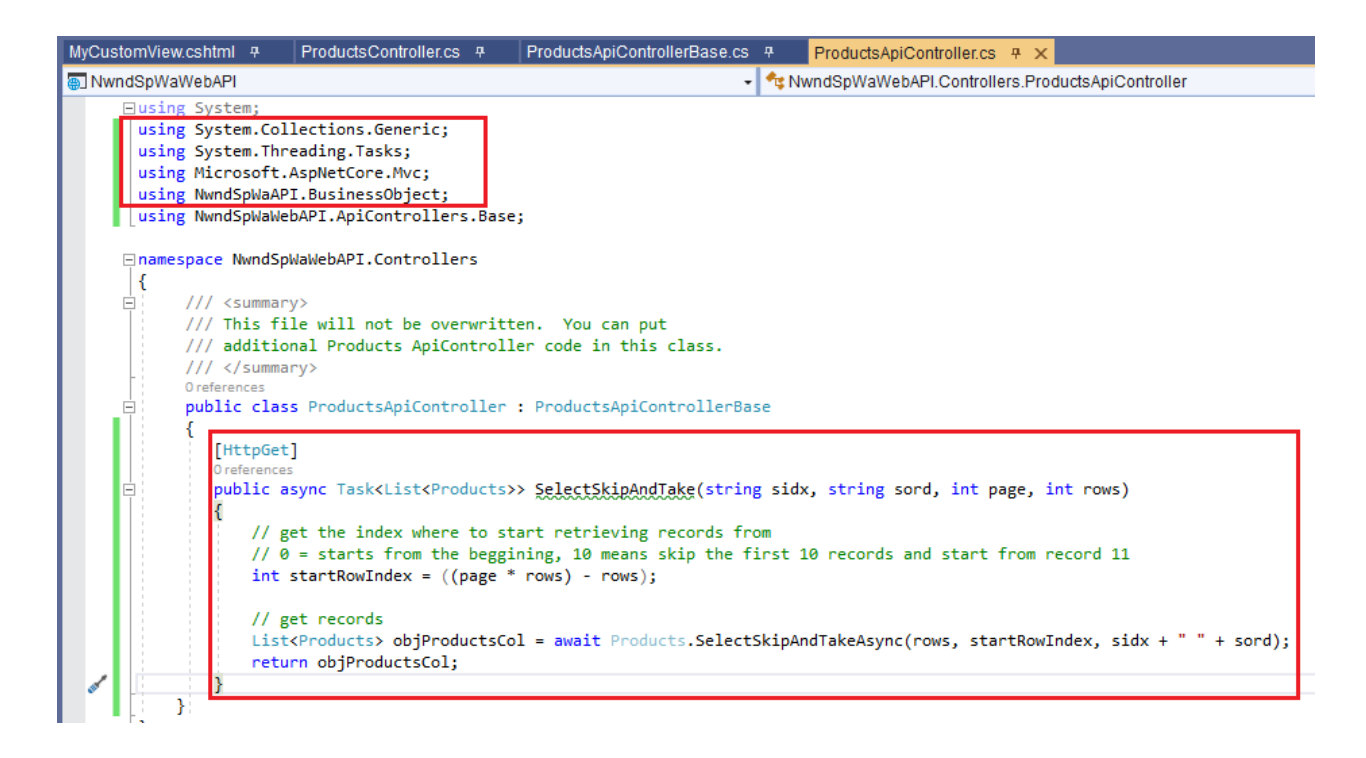

33. In the *ProductsApiController*, change the *SelectSkipAndTake* Web API method name to *MySelectSkipAndTake*. Also change the *SelectSkipAndTakeAsync (Business Object)* name reference to *MySelectSkipAndTakeAsync* as shown below.

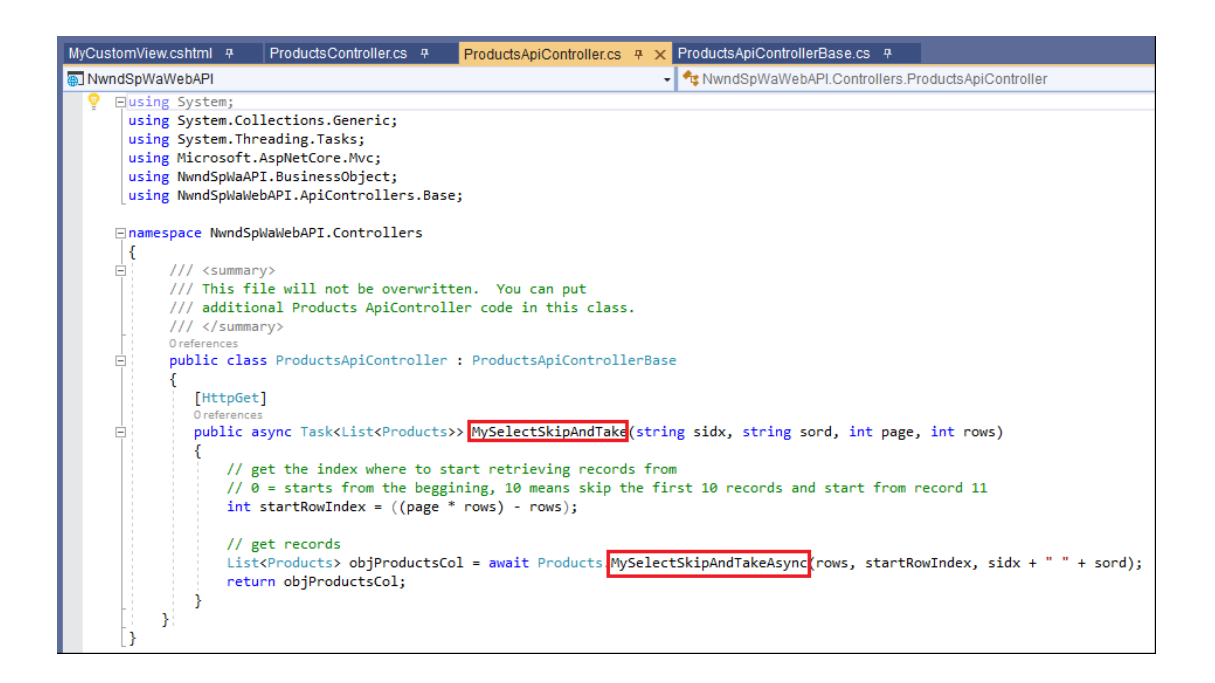

34. Now that all the code plumbing is done, we just need to display the *CompanyName* and *CategoryName* as we originally intended. First we need to reference the *MySelectSkipAndTake* Web API, and then add code that will display the *CompanyName* and *CategoryName* under the *ProductsController* as shown below.

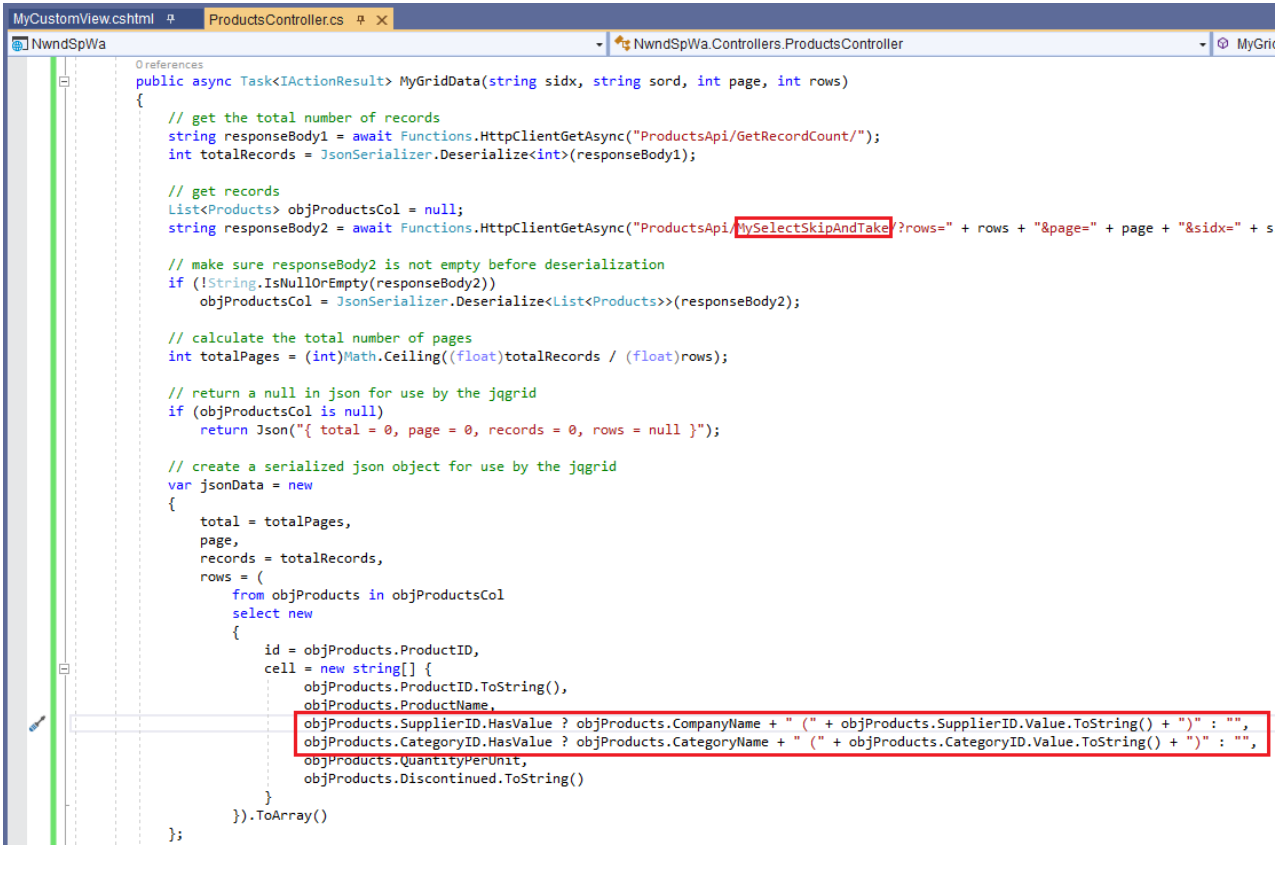

35. In the *MyCustomView.cshtml* MVC View, change the *colNames* to *Supplier* and *Category* respectively. Also, remove the *SupplierID* and *CategoryID* and replace with *CompanyName* and *CategoryName* respectively as shown below.

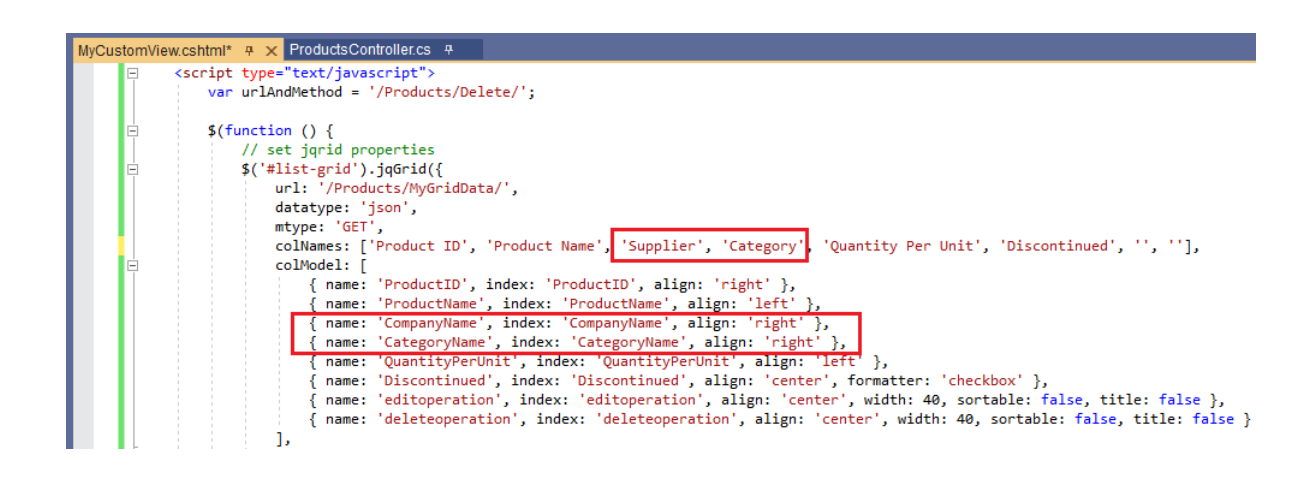

36. Run the *Web Application* by pressing *F5* while in Visual Studio 2019. And then go to the *MyCustomView* MVC View.

This finished MVC View no longer shows the *UnitPrice, UnitsInStock, UnitsOnOrder,* and *ReorderLevel* columns. It also shows the *CompanyName (Supplier)* and *CategoryName (Category)* with the *SupplierID* and *CategoryID* in parenthesis instead of just showing the *SupplierID* and *CategoryID* respectively. The *CompanyName (Supplier)* and *CategoryName (Category)* are also sortable.

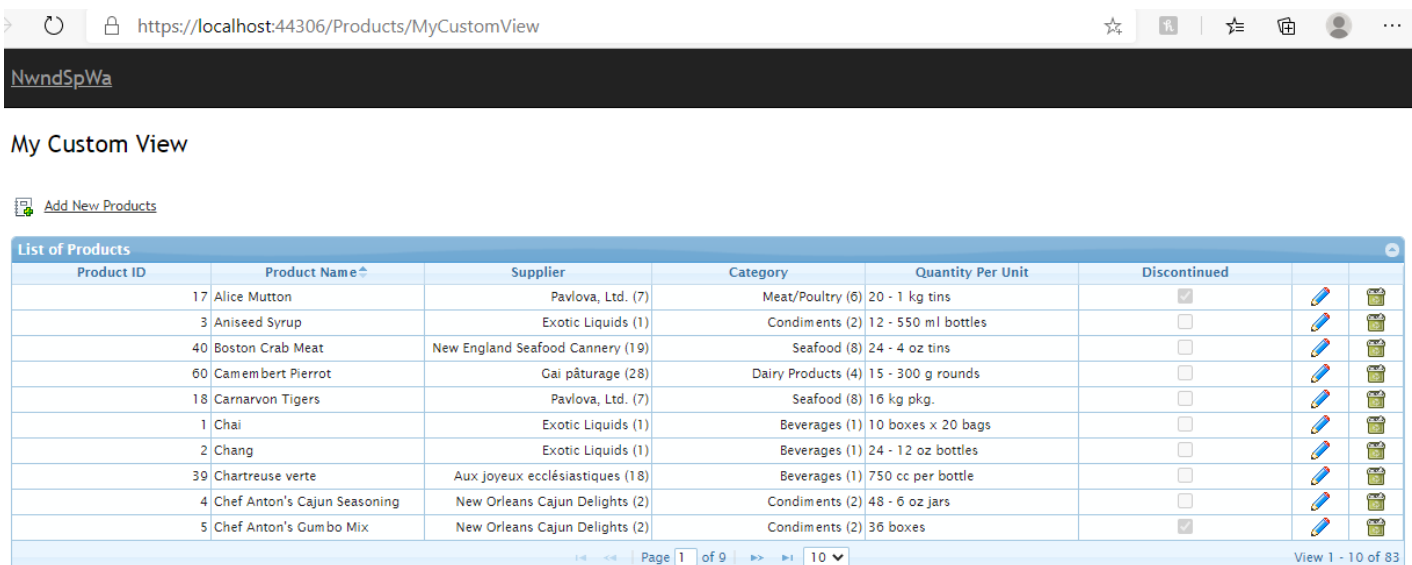

You can read end-to-end tutorials on more subjects on using AspCoreGen 3.0 MVC Professional Plus that came with your purchase. These tutorials are available to customers and are included in a link on your invoice when you purchase AspCoreGen 3.0 MVC Professional.

**Note: Some features shown here are not available in the Express Edition. The code in this tutorial is available for download for paying customers only, please email us at Software Support for more information.**

**End of tutorial.**